# MAKING A DEPOSIT IN MYUFL FOR CASH AND CHECKS

After preparing or making a Wells Fargo bank deposit, the deposit must be entered into myUFL.

**Scenario:** Your department raised \$500.00 from book sales. All funds can be credited directly to your revenue account.

**Note:** If your department is interested in entering deposits with multiple sequences, refer to *Depositing Using Multiple Sequences* guide.

### **NAVIGATION**

- 1. Log into myUFL using your **GatorLink username** and **password**
- 2. Navigate to **NavBar > Main Menu > Financials > Accounts Receivable > Payments > Online Payments**
- 3. Click on **Regular Deposit**

### PROCESS A REGULAR DEPOSIT

- 1. Click the **Add a New Value** tab.
- 2. Enter your department unit (i.e., **0500**) in the **Deposit Unit** field.
- 3. Click **Add** button.
- 4. Ensure that the **Accounting Date**:
	- a. For **drop box**, **Wells Fargo Branch** or **Armored Courier** deposits: Matches the date the deposit is delivered to the bank.
	- b. For **mobile**, **ATM** or **desktop deposits**: Matches the date the deposit was scanned to the bank. *The cutoff for same day credit is 9:00 pm for ATM and 10:00 pm EST for mobile and desktop.*
- 5. **Bank Code** defaults to **WFB** (Wells Fargo).
- 6. **Bank Account** for cash and checks is "0006" (Concentration).
- 7. Click the **Look Up Deposit Type** (Magnifying glass) button for **Deposit Type**.
- 8. Click the **Look Up** button.
- 9. Enter type of deposit:
	- a. For cash-only deposits: Click "**S**" (Cash Deposits) in the **Search Results** table.
	- b. For check-only or combined check and cash deposits: Click "**K**" (Check Deposits) in the **Search Results** table.
- 10. Click in the **Control Total Amount** field and enter the total amount of the deposit (i.e., **500.00**).
- 11. Click in the **Count** field and enter the appropriate **Count** field (i.e., **1**).
- 12. Click the **Payments** tab.

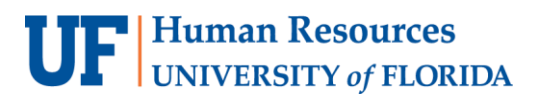

- 13. Enter the appropriate reference for your deposit in the **Payment ID** field. This field will depend on how the deposit was remitted to the bank:
	- a. For **drop box**, **Wells Fargo Branch**, or **Armored Courier** deposits enter the ten-digit deposit ticket number.

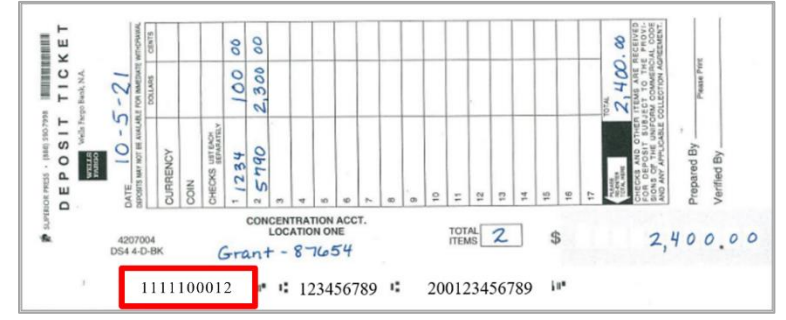

b. For **mobile**, **ATM**, or **desktop deposits** enter the six-digit **Location ID** associated with your Wells Fargo access.

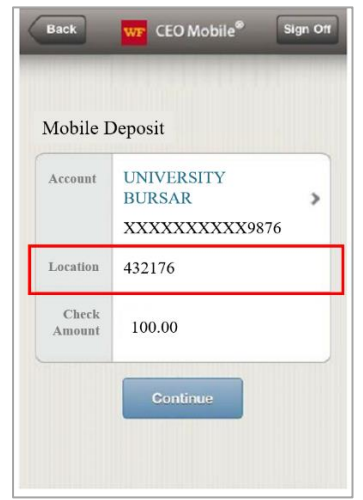

**Note:** The Department may choose to use the **Pymt Ref** field to add notes about the deposit for internal use. This information can be viewed on this screen or the optional Deposit Transmittal Form.

- 14. Click in the **Amount** field and enter the amount of the deposit (i.e., **500.00**).
- 15. Click the **Journal Directly** option.
- 16. Click **Save** button and note the Deposit ID number.

**Note:** The Deposit ID number will be needed if you are required to edit or correct a deposit.

17. Click **Apply Payment** link to move to the **Create Accounting Entries** tab.

### CREATING ACCOUNTING ENTRY

- 18. Click on the **Chartfield tab** under **Distribution Lines** and enter the ChartField information.
	- a. Click in the **Line Amount** field and enter the appropriate negative amount of the deposit (i.e., **-500.00**).
	- b. Click in the **Line Description** field and enter a description of the deposit (i.e., **book sales**).
	- c. Click in the **Account** field and enter the appropriate account (i.e., **440500**).
	- d. Click in the **Fund** field and enter the appropriate fund (i.e., "**141**").
	- e. Click in the **Dept** field and enter the appropriate Department ID (i.e., **05000000**).
	- f. Click in the **Program** field and enter the appropriate program code (i.e., **7200**).
	- g. Click in the **Bud Ref** field and enter **CRRNT**.
- 19. Click on the **Documents link**. OnBase will open in a new window.
	- a. Click the **Upload file** icon.
	- b. Browse for the appropriate file.
	- c. Click the **Import** button.
- 20. Click the **Create** button (the "lightning bolt").
- 21. Select **Complete** box.
- 22. Click **Save** button.

**Note:** Remember to write the deposit unit and deposit ID from myUFL on your deposit ticket for drop box, Wells Fargo Branch, or Armored Courier deposits.

## FOR ADDITIONAL ASSISTANCE

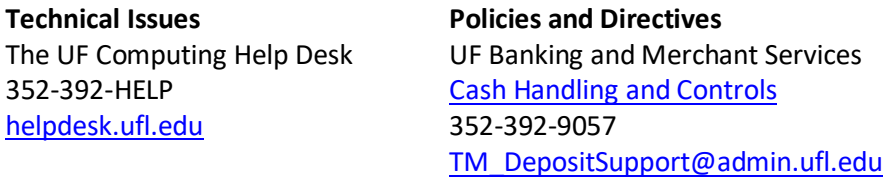